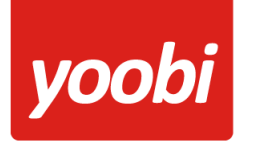

## **Pauzes registreren**

Onze ontwikkelaars hebben Yoobi uitgebreid met extra functionaliteiten, waardoor het nu mogelijk is om pauzes vast te leggen. Voor veel organisaties is het noodzakelijk om de rusttijden van hun medewerkers aan te kunnen tonen (bijvoorbeeld bij een inspectie van de arbeidstijdenwet) en deze uitbreiding maakt dit mogelijk.

Het vastleggen van pauzes heeft niet alleen consequenties voor de tijdsregistratie, maar heeft ook betrekking op het gebruiken van roosters, de dag- en maandtimesheet en het invoeren van pauzes en uren via de app.

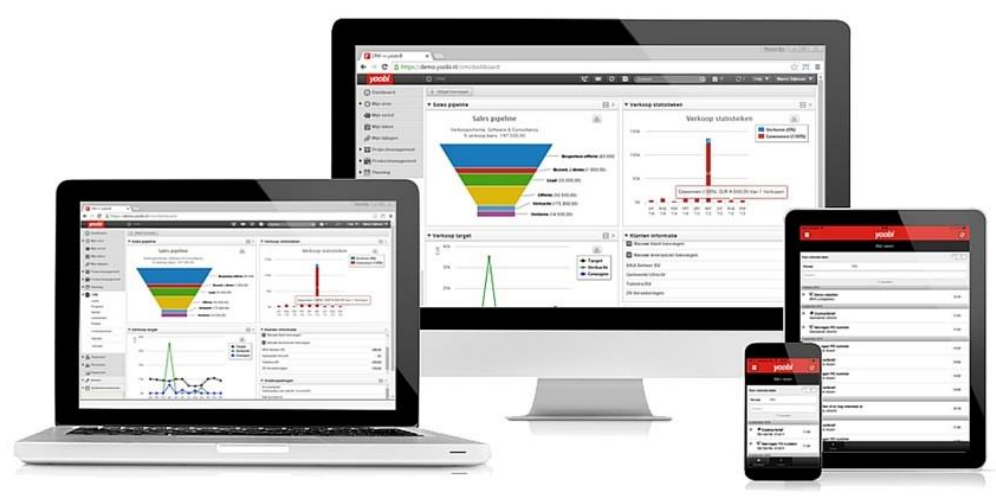

yoobi

http://www.yoobi.nl

# **Inhoud**

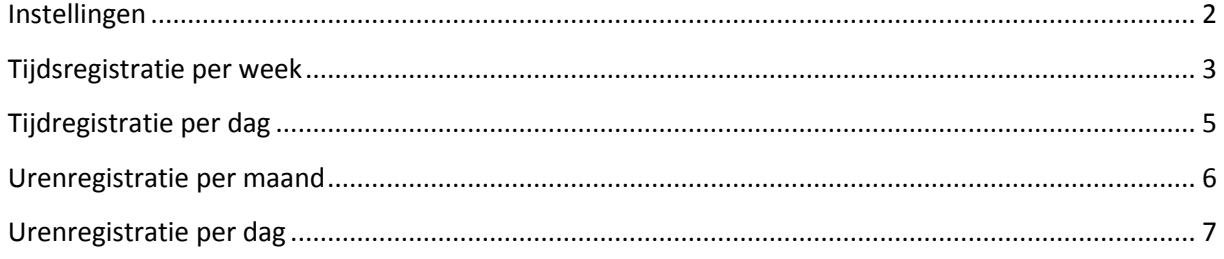

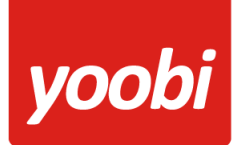

# <span id="page-1-0"></span>**Instellingen**

*Om pauzes te kunnen registreren heeft de beheerder de volgende handelingen uitgevoerd:*

- *1) Aanmaken en activeren activiteit Pauze*
- *2) Aanpassen van het rooster in jouw contract*

*Dit stelt de beheerder van Yoobi in via: Personeel > medewerkers > Open het contract van een medewerker > Weekrooster. In de speciale [handleiding voor beheerders](https://www.yoobi.nl/support/handleiding/pauze-handleiding-beheerder/) staat beschreven hoe hij of zij dit exact doet.* 

### **Er zijn 2 types registratie beschikbaar in Yoobi:**

- Tijdsregistratie: Je geeft het aantal uur per activiteit door, met daaraan gekoppeld een tijdstip. Je kunt precies zien met welke activiteit je op welk moment van de dag bezig bent geweest. Dit kun je registreren door een week- of dagtimesheet in te vullen.
- Urenregistratie: Je geeft het aantal uur per activiteit door. Dit kun je registreren door de maand of dag timesheet in te vullen.

#### **Werkroosters**

Yoobi stelt een pauze voor, op basis van het werkrooster van een medewerker.

- Als de roosters zijn aangepast, zie je in de timesheet een pauze voorstel
- Zijn de roosters niet aangepast, dan zie je geen voorstel. Als de activiteit Pauze wel geactiveerd en gekoppeld is, kun je wel pauze uren schrijven

#### **Activiteit pauze**

Je kunt ook uren schrijven op de activiteit 'pauze'. Als de activiteit Pauze geactiveerd en gekoppeld is, kun je pauze uren schrijven.

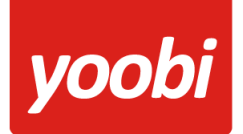

# <span id="page-2-0"></span>**Tijdsregistratie per week**

Als je met Tijdregistratie en een week timesheet werkt, dan is in de week timesheet vanuit het rooster een voorstel ingevuld. Dit was al het geval, echter is nu ook de pauze weergegeven.

Activiteiten kunnen op de volgende manieren worden geregistreerd:

### **Dubbelklik op werktijd in timesheet**

Dubbelklik in de timesheet op werktijd en selecteer rechts in het Eigenschappen menu de activiteit. Dit gaat nu veel makkelijker doordat Yoobi de recent gebruikte activiteiten laat zien (NIEUW). Ook is het zoeken makkelijker geworden. Toets 3 letters van een project of activiteit in (evt eerst het veld leegmaken) en Yoobi komt met een voorstel.

De tijdsduur is op verschillende manieren aan te passen:

- Door de 'Van' en 'Tot' tijd aan te passen
- Door de 'Duur´ aan te passen door op + of te klikken
- Door het blok in de timesheet met je muis te verplaatsen of groter/kleiner te maken waardoor je nog sneller en makkelijker de tijdsduur van de activiteit registreert (NIEUW)

#### **Dubbelklik op pauze in timesheet (NIEUW)**

Als je op een blok pauze dubbelklikt wordt automatisch de activiteit Pauze geselecteerd en worden de pauze tijden vanuit het voorstel gebruikt. Deze tijden zijn indien nodig nog te wijzigen.

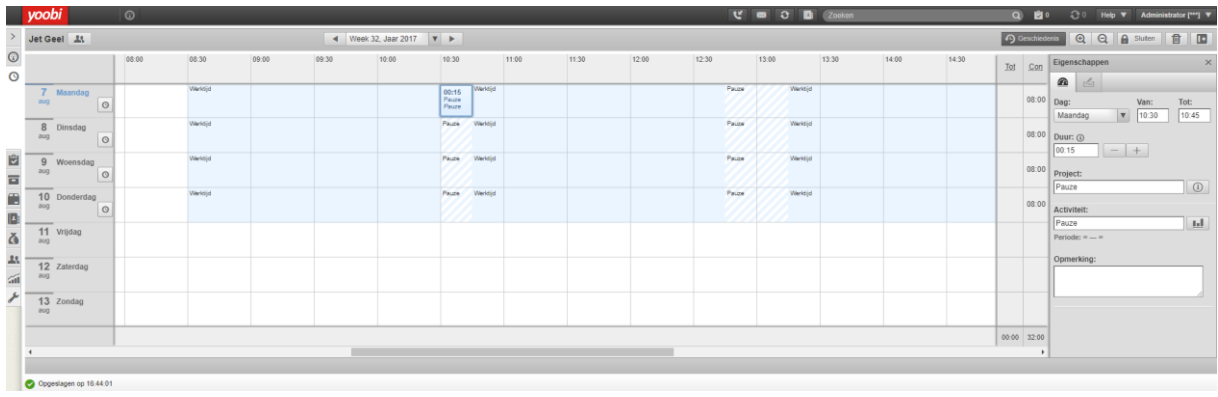

De pauze uren worden niet opgeteld bij het aantal gewerkte uren.

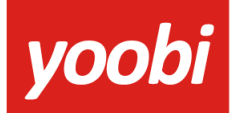

### **Dag in 1x (aan)vullen (NIEUW)**

Het is ook mogelijk de gehele dag automatisch in 1x (aan) te vullen met de dezelfde activiteit. Klik hiervoor op het klokje naast de datum. Er opent een pop-up waarin je via het project de activiteit selecteert. Ook hier worden weer de meest recente activiteiten getoond of zoek je makkelijk en snel door 3 letters in te toetsen. Druk hierna op het pijltje. Yoobi vult de hele dag met deze activiteit én met de voorgestelde pauzes. Tijden zijn eenvoudig aan te passen als dat nodig is door nogmaals op een tijdsblok te dubbelklikken.

Had je hiervoor nog geen registratie gedaan, dan vult Yoobi de gehele dag.

Had je al wel registraties gedaan dan vult Yoobi de dag aan.

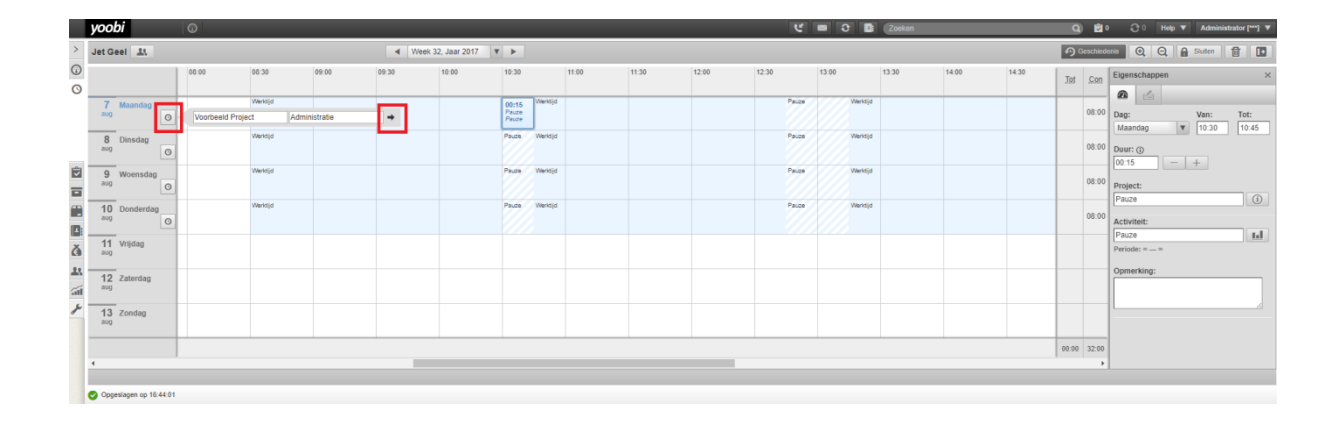

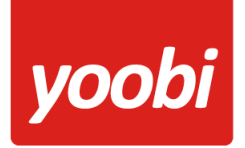

# <span id="page-4-0"></span>**Tijdregistratie per dag**

Werk je met Tijdregistratie in de dag timesheet, dan is er een tijdbalk bovenin het scherm bijgekomen. Deze balk geeft in een blokken tijdlijn weer wat er in het rooster in het contract is ingevuld.

Net zoals anders kun je hier regel voor regel de activiteiten vullen.

De tijdsduur is op verschillende manier aan te passen:

- Door de 'Start' en 'Einde' tijd aan te passen
- Door de 'Duur´ aan te passen door op + of te klikken
- Door het blok in de blokken tijdlijn aan te klikken (NIEUW)

Als je het 'werk'-blok in de tijdlijn aanklikt neemt Yoobi de 'Start' en 'Einde' tijd over van dit betreffende blok. Zo vul je heel snel een dagdeel met 1 activiteit. Je kunt deze achteraf altijd nog aanpassen.

Wil je meerdere activiteiten per blok in de tijdlijn registreren dan kun je deze beter toevoegen door op de + te klikken, net zoals voorheen. De volgende activiteit sluit dan netjes op de voorgaande aan qua tijdstip (Start-tijd).

### **Pauze kun je op 2 manieren toevoegen:**

- Klik op het blok Pauze. Er wordt een extra regel toegevoegd met de activiteit Pauze (NIEUW). De duur en de 'Start' en 'Einde' tijden worden automatisch vanuit het rooster gevuld. Deze zijn evt. nog aan te passen.
- Voeg een regel toe en selecteer de activiteit Pauze. Pas tijdstippen en duur handmatig aan net zoals altijd.

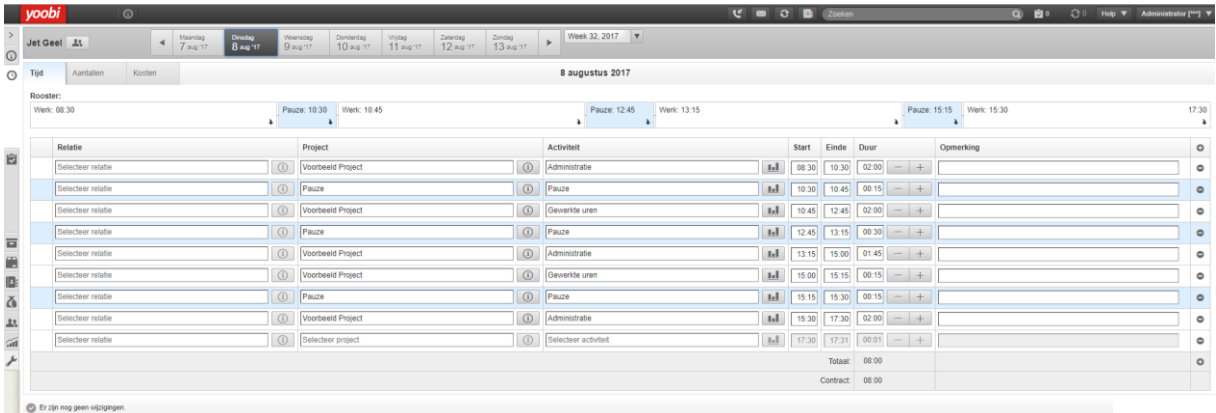

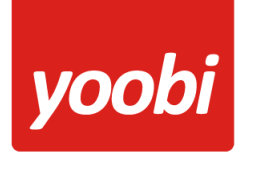

# <span id="page-5-0"></span>**Urenregistratie per maand**

Werk je met Urenregistratie in de maand timesheet dan moet je om je pauze te kunnen registreren de activiteit Pauze zichtbaar maken.

Heb je een nieuw project Pauze aangemaakt met de activiteit Pauze, voeg dit project dan toe aan de timesheet.

Heb je de activiteit Pauze aan een bestaand project (bijvoorbeeld Algemeen) toegevoegd, zorg dan dat deze zichtbaar wordt in de timesheet (druk op het: icoon rechts naast de projectnaam en voeg de activiteit toe). Yoobi laat meteen een pauze voorstel vanuit je contract zien (of druk op F5 om het scherm te verversen).

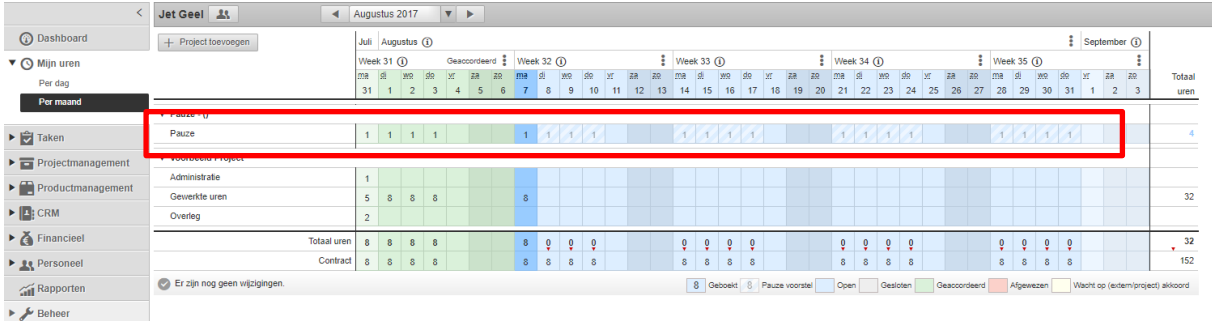

Vanuit het rooster staat nu het voorstel van de totale uren pauze van die dag in de timesheet. Om deze te registreren moet je deze aanklikken of wijzigen. Alleen als je dit doet worden de uren pas doorgevoerd; het ingevulde aantal uur wordt zwart en is vanaf dat moment geen voorstel meer.

*Let op: blijft het voorstel in de timesheet staan (je doet er niets mee) en je sluit de week af, dan wordt er GEEN pauze geregistreerd.*

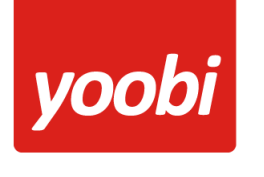

# <span id="page-6-0"></span>**Urenregistratie per dag**

Werk je met Urenregistratie in de dag timesheet, dan is er een tijdbalk bovenin het scherm bijgekomen. Deze balk geeft een blokken tijdlijn weer van wat er in het rooster in het contract is ingevuld.

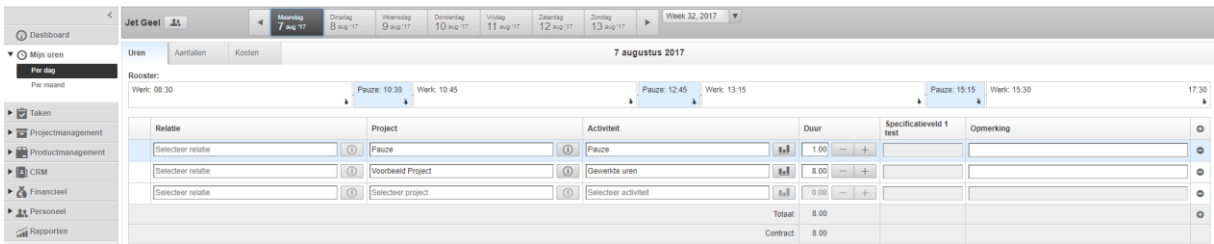

Als je een 'werk'-blok in de tijdlijn aanklikt verschijnt er een extra regel om je activiteit in te vullen. Yoobi vult dan automatisch de duur aan van dat blok in. Je kunt op deze manier makkelijk per blok een activiteit invullen. Druk je op het blok met pauze, dan wordt automatisch de activiteit pauze toegevoegd met de duur toegevoegd. Je kunt ook, net als altijd, een nieuwe regel aanmaken door op de + te klikken.

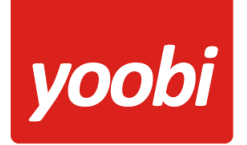

# **Rusttijden registreren met de Yoobi App**

Ook in de Yoobi app is het mogelijk om je rustmomenten en/of pauzes te registreren.

### **Tijdsregistratie en de App**

Werk je met tijdsregistratie en wil je je uren registreren in de App, dan heb je de volgende mogelijkheden:

- Bestaand: Je kan registratie voor registratie toevoegen
- Nieuw: Je kan de gehele dag in 1 keer met 1 activiteit vullen, inclusief pauzes zoals deze in het werkrooster zijn opgenomen
- Nieuw: Je kan je tot dan toe geregistreerde activiteiten aanvullen met 1 activiteit (als je bijvoorbeeld de hele middag of de rest van de dag aan 1 activiteit werkt). Ook hier worden automatisch de pauze tijden toegevoegd

In de App wordt net als in de dag timesheet in de webversie, een tijdbalk getoond met hierin het rooster in blokken. Het blok (of blokken) Pauze worden in het blauw weergegeven. De tijdbalk zie je in het scherm nadat je een activiteit gekozen. Als je een blok aanklikt (tabt) worden automatisch de begin- en eindtijd van dit blok weergegeven. Je kunt zo gemakkelijk per blok een activiteit registreren.

Als je op het blok 'Pauze' tabt, dan wordt de activiteit 'Pauze', de begin- en starttijd en de duur automatisch weergegeven.

In de tijdbalk geeft een rode lijn weer op welk gedeelte van de dag al uren geregistreerd staan en waar je dus geen uren meer kunt registeren. Het is wel mogelijk om gemaakte registraties aan te passen.

Registreer je hele dag met eenzelfde activiteit door op 'Dag (aan)vullen' te klikken. Selecteer een project en een activiteit. Yoobi laat een voorstel zien, inclusief pauzes, gebaseerd op het werkschema in het contract. Als je een notitie wilt toevoegen tab je op de activiteit. Als je klaar bent tab je op de checkmark en de registratie is voltooid.

Als je een aantal registraties gedaan hebt, kun je deze nu aanvullen met eenzelfde activiteit. Dit gaat op dezelfde manier als hierboven beschreven.

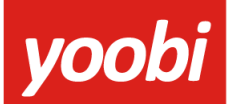

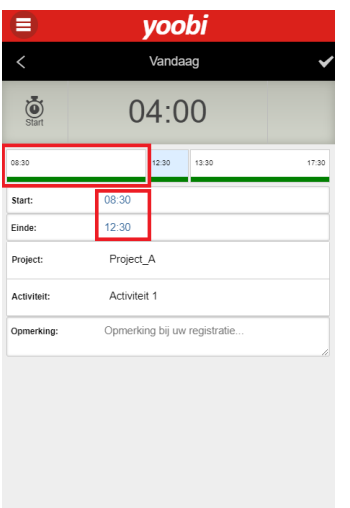

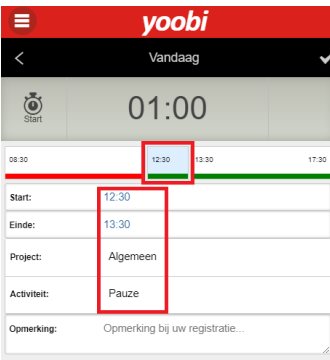

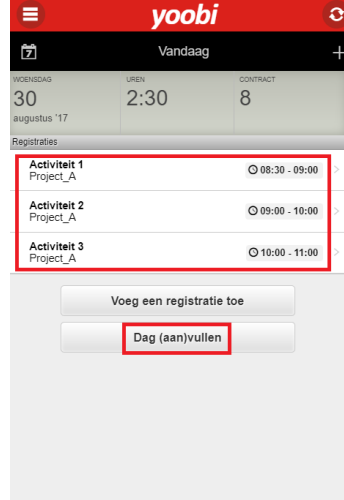

Als je op een blok tabt, geeft Yoobi automatisch de start- en eindtijd

Als je op het blok 'Pauze' tabt, dan wordt de activiteit 'Pauze', de begin- en starttijd en de duur automatisch weergegeven

### Vul de dag aan met een activiteit

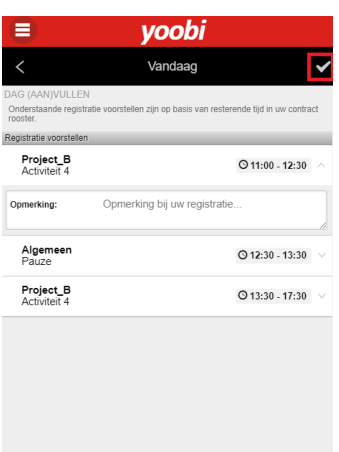

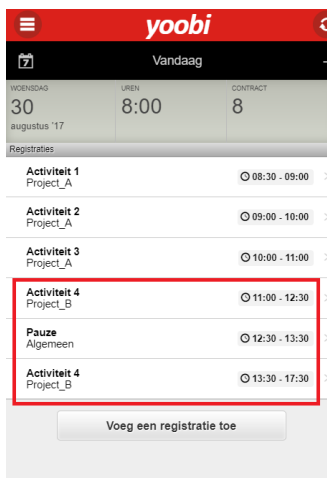

Yoobi laat een voorstel zien, inclusief pauzes, gebaseerd op het werkschema in het contract.

Als je op de checkmark getabt hebt in het vorige scherm, zijn de registraties nu toegevoegd.

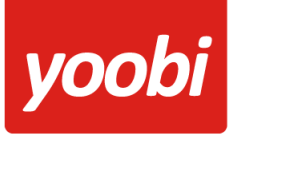

#### **Urenregistratie en de App**

Werk je met urenregistratie en wil je je uren registreren in de App, dan heb je de volgende mogelijkheden:

- Bestaand: Je kan registratie voor registratie toevoegen
- Nieuw: Je kan de gehele dag in 1 keer met 1 activiteit vullen, inclusief pauzes zoals deze in het werkrooster zijn opgenomen
- Nieuw: Je kan je tot dan toe geregistreerde activiteiten aanvullen met 1 activiteit (als je bijvoorbeeld de hele middag of de rest van de dag aan 1 activiteit werkt). Ook hier worden automatisch de pauze tijden toegevoegd

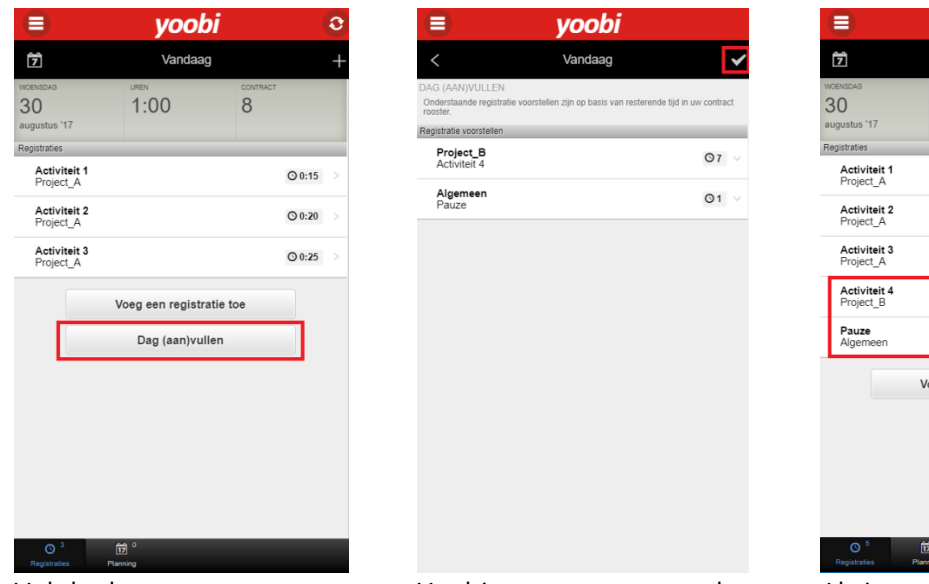

Vul de dag aan met een activiteit

Yoobi toont een voorstel (inclusief pauzes) gebaseerd Op het werkrooster in je Contract. Tab op de activiteit Als je een notitie toe wilt voegen

Als je op de checkmark getabt hebt in het vorige scherm, zijn de registraties nu toegevoegd.

eg een registratie toe

 $\overset{\circ}{\mathsf{R}}$ 

 $Q$  0:15  $\bigcirc$  0:20  $0.025$  $Q7:00$  $Q1:00$ 

 $8.00$ 

## **Support**

Heb je een vraag over Yoobi? Kijk dan eens op onze **[support-pagina,](https://www.yoobi.nl/support/) [de veelgestelde vragen](https://www.yoobi.nl/support/faq/)** of raadpleeg de uitgebreide **[handleiding](https://www.yoobi.nl/support/handleiding/handleiding-yoobi-beheerders/)** voor beheerders, hier staat veel praktische informatie over Yoobi.